# **Jak zmigrować starą skrzynkę do HostedExchange.pl?**

#### **W tym dokumencie znajdziesz:**

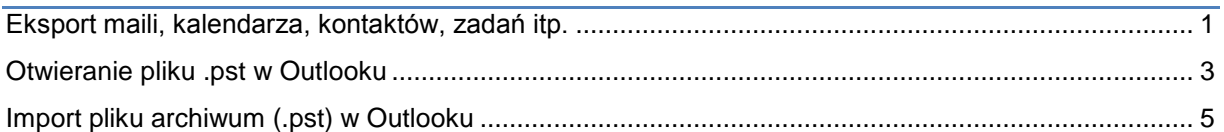

Konfiguracja Outlooka dla HostedExchange.pl za pomocą narzędzia konfigurującego powoduje, że konta dotychczas skonfigurowane przestają być dostępne. By mieć dostęp do maili z tych kont należy przed uruchomieniem konfiguratora Outlooka dla HostedExchange.pl wyeksportować zawartość starej skrzynki.

### <span id="page-0-0"></span>**Eksport maili, kalendarza, kontaktów, zadań itp.**

Zanim skonfigurujesz skrzynkę dla HostedExchange.pl wyeksportuj stare elementy skrzynki (maile, kalendarz, zadania i kontakty) do pliku .pst. W tym celu wybierz w zakładce Plik opcję Otwórz, a następnie Importuj

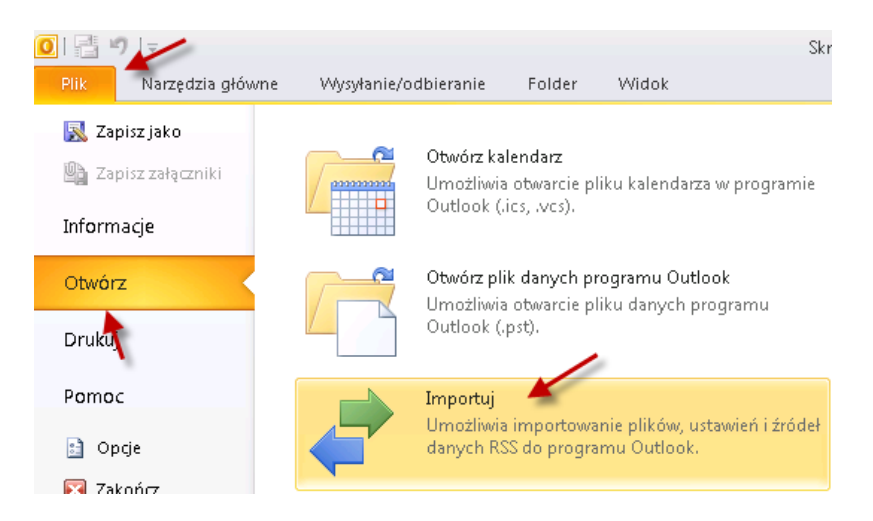

W nowym oknie wybierz Eksport do pliku i kliknij Dalej

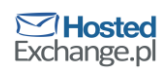

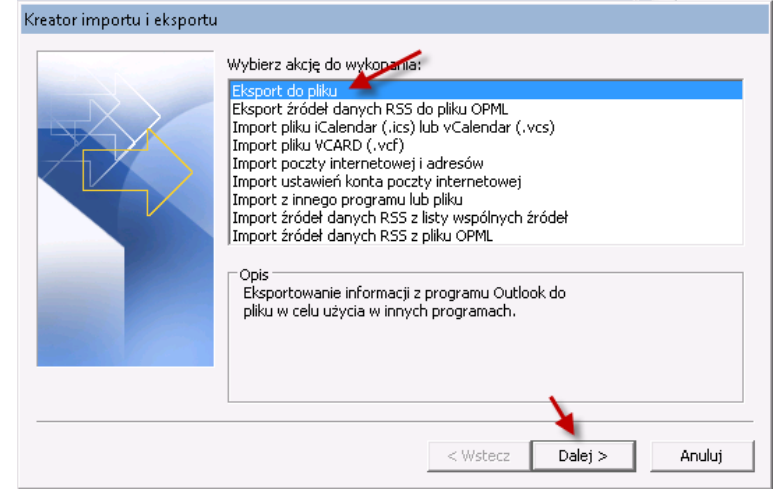

Następnie wybierz Plik danych programu Outlook (.pst)

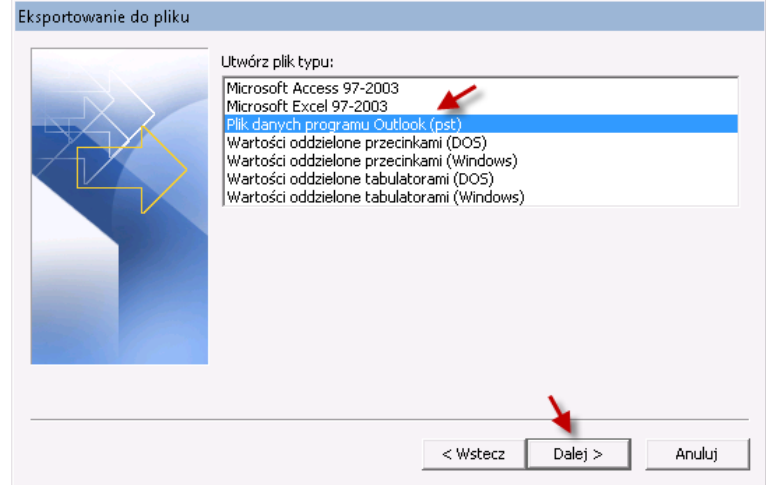

Kliknij na najwyższy poziom folderów (najczęściej Foldery Osobiste lub nazwa skrzynki) i

upewnij się, że jest zaznaczona opcja Uwzględniaj podfoldery, a następnie kliknij Dalej

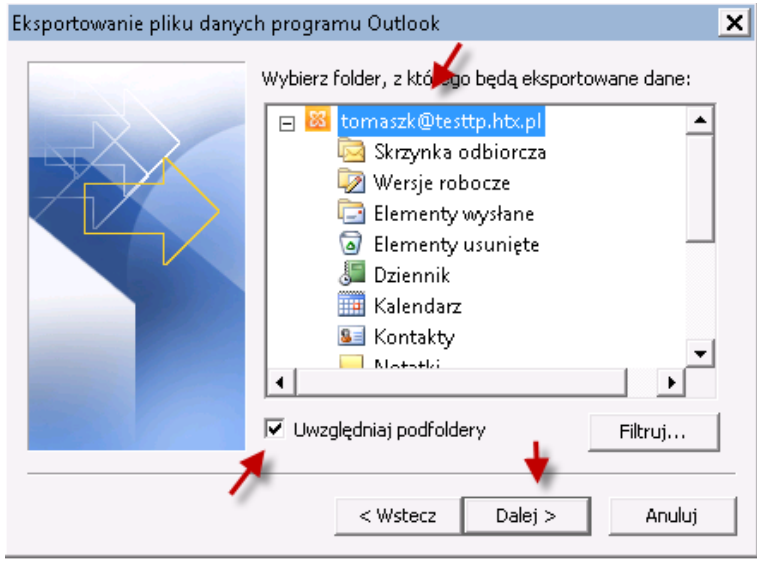

Musted<br>Exchange.pl

© Copyright 2012 dcs.pl Sp. z o.o. Wszelkie prawa zastrzeżone

Wskaż lokalizację na dysku pliku gdzie chcesz utworzyć plik danych .pst i kliknij Zakończ

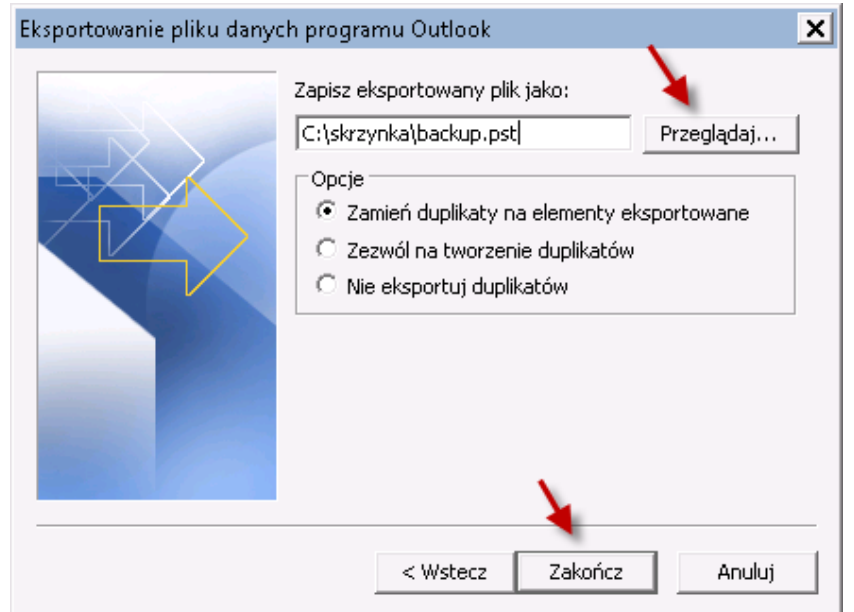

Opcjonalnie możesz określić hasło do pliku z backupem skrzynki. Jeżeli nie chcesz ustawiać hasła, to zostaw pola puste i kliknij ok

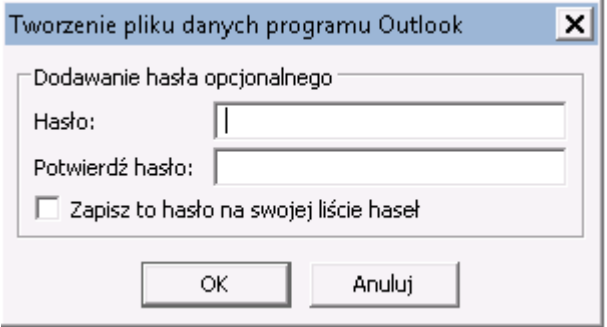

### <span id="page-2-0"></span>**Otwieranie pliku .pst w Outlooku**

Jeżeli nie chcesz importować elementów starej poczty do nowej skrzynki, ale chcesz mieć do nich dostęp w Outlooku, to możliwe jest otwarcie wyeksportowanej wcześniej skrzynki.

W tym celu w zakładce Plik wybierz opcję Otwórz, a następnie Otwórz plik danych programu **Outlook** 

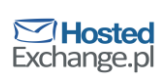

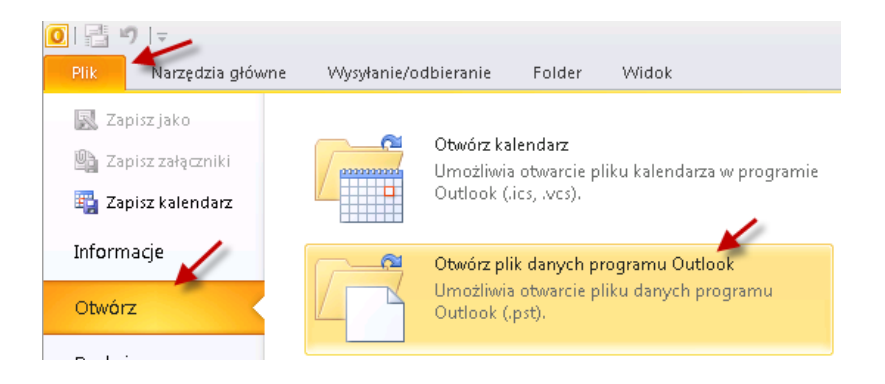

Wybierz z dysku plik z danymi wyeksportowanej wcześniej skrzynki i kliknij ok.

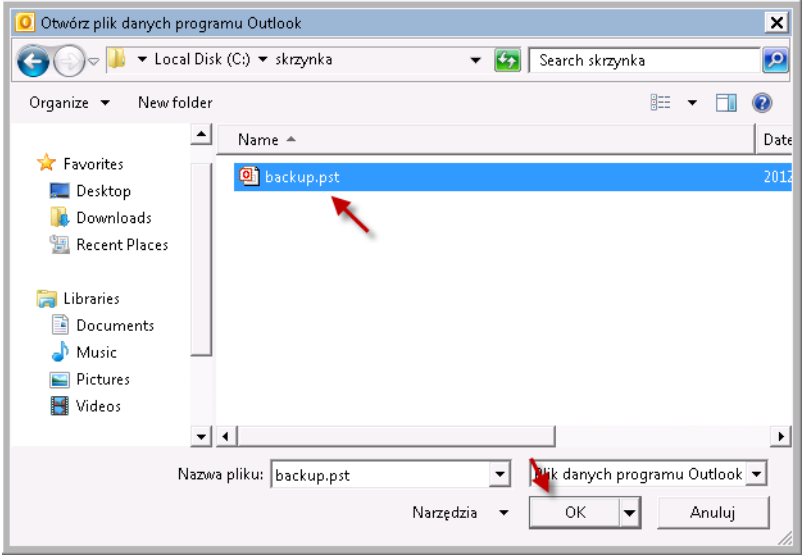

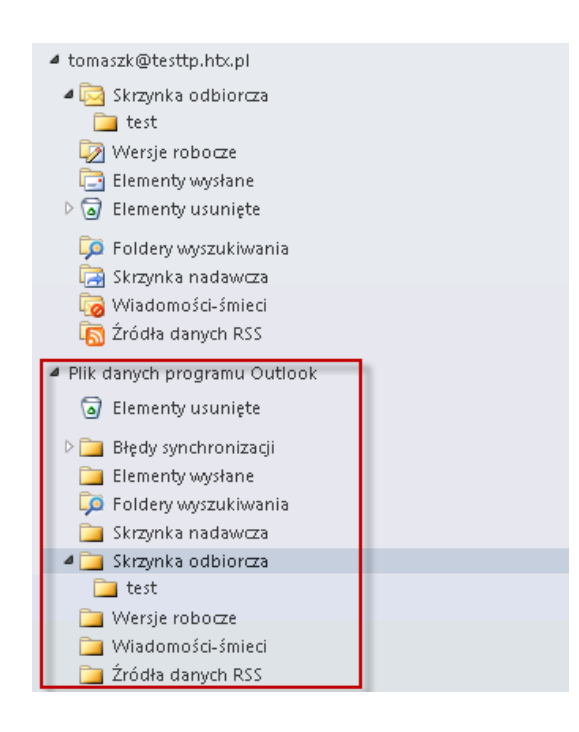

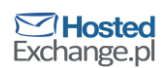

UWAGA! Dane z otwartego pliku nie będą dostępne np. poprzez OWA (Outlook Web Access) ponieważ znajdują się fizycznie na dysku lokalnym komputera. By były dostępne należy poszczególne maile/kontakty/wpisy z kalendarza itp. przenieść (przeciągnąć) do Skrzynki odbiorczej.

Przykładowo, w kalendarzu otwartego pliku jest wpis, który nas interesuje, wystarczy przeciągnąć go do elementu kalendarz w skrzynce HostedExchange.pl i zsynchronizuje się on z nową skrzynką.

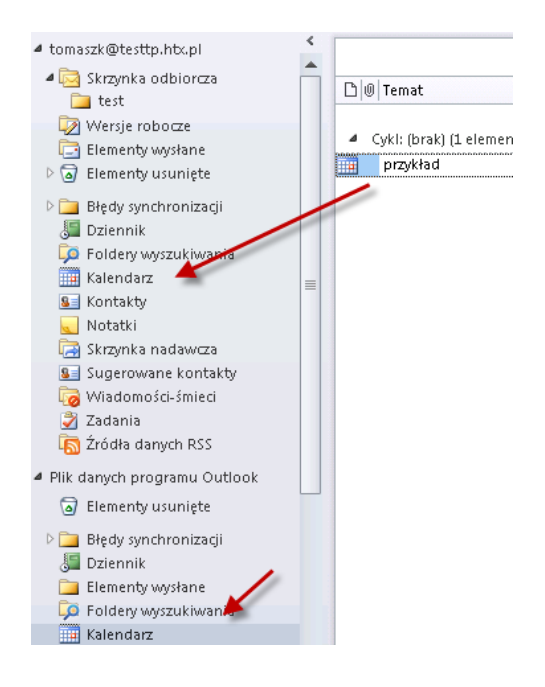

## <span id="page-4-0"></span>**Import pliku archiwum (.pst) w Outlooku**

Skonfiguruj Outlooka dla konta w HostedExchange.pl, następnie go uruchom. Wybierz w zakładce Plik opcję Otwórz, a następnie Importuj

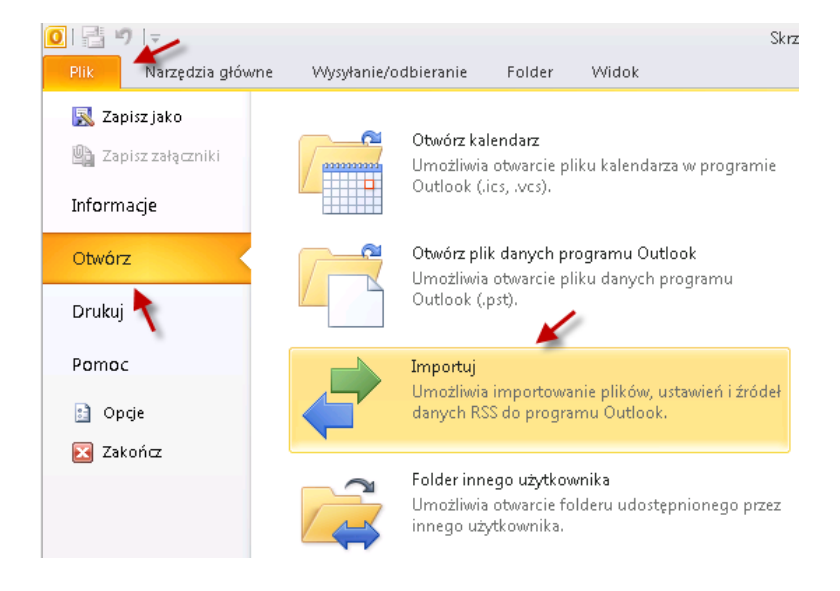

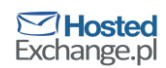

W nowym oknie wybierz Import z innego programu lub pliku i kliknij Dalej

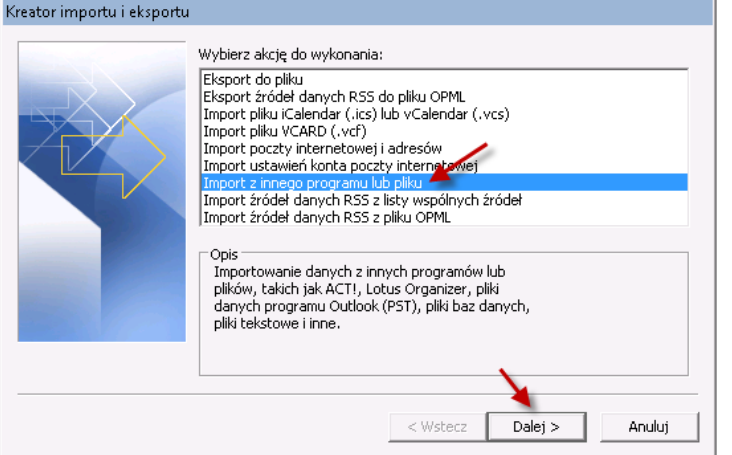

Wybierz Plik danych programu Outlook (.pst) i kliknij Dalej

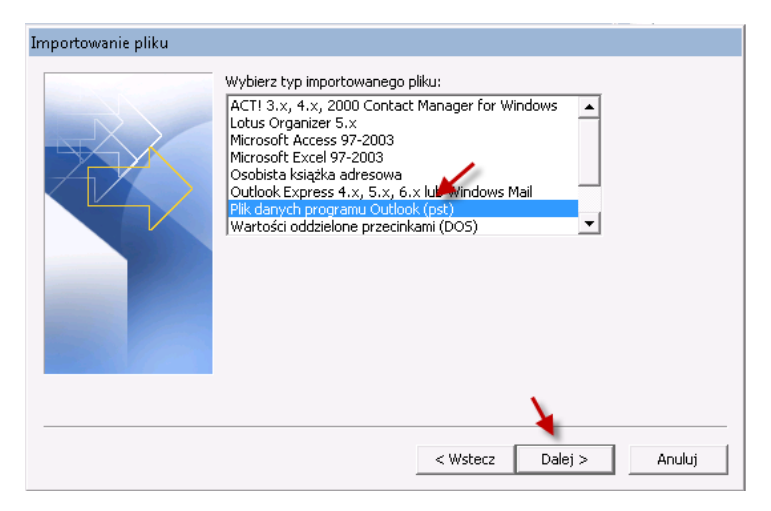

Następnie wskaż plik zawierający uprzednio wyeksportowane elementy skrzynki. Wybierz jedną z dostępnych opcji i kliknij Dalej.

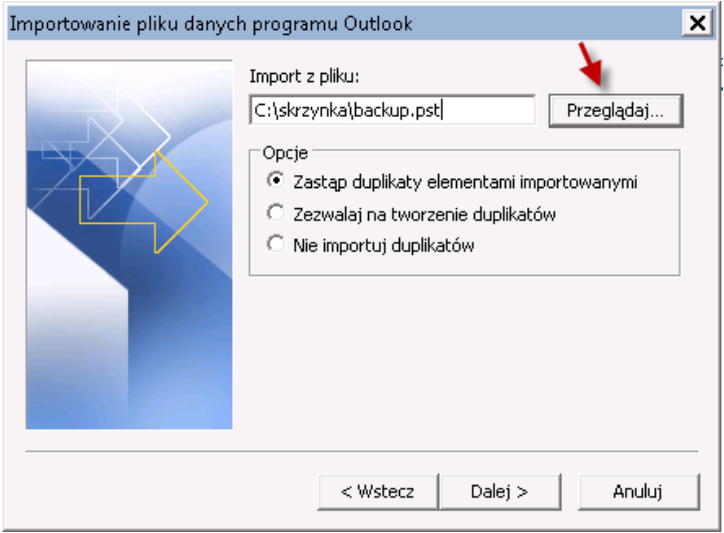

© Copyright 2012 dcs.pl Sp. z o.o. Wszelkie prawa zastrzeżone

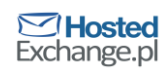

Wybierz folder, z którego importowane będą dane (możesz np. zaimportować tylko kontakty). Zaznacz skrzynkę, do której zostaną zaimportowane i kliknij Zakończ.

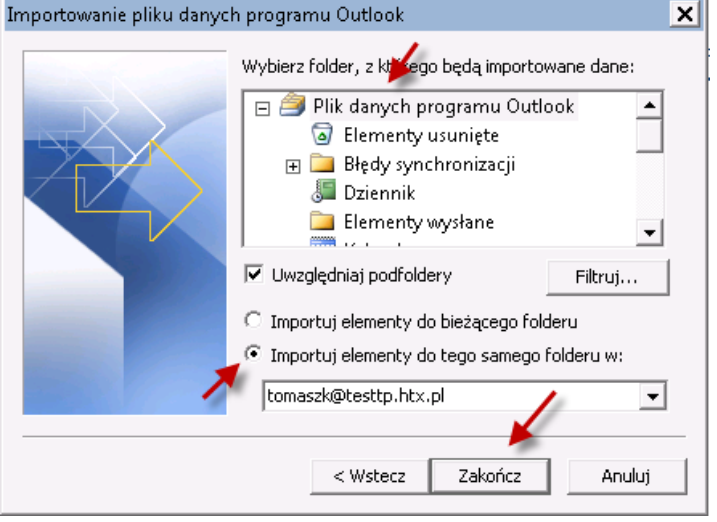

- Dane z pliku pojawią się w odpowiadających im folderach, lub nowych jeżeli wcześniej takie nie istniały.
- UWAGA, importowanie bezpośrednio do skrzynki HostedExchange.pl, może spowodować zapchanie się skrzynki.

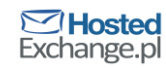